# Chapter 5

### Using Text

Text can be included in FireWorks documents. This text can be formatted, have effects applied to it and set to flow along a path.

#### Starting the Document

1 Load Adobe FireWorks CS5 or close the current documents then select FIREWORKS DOCUMENT from the CREATE NEW section of the FIREWORKS WELCOME screen.

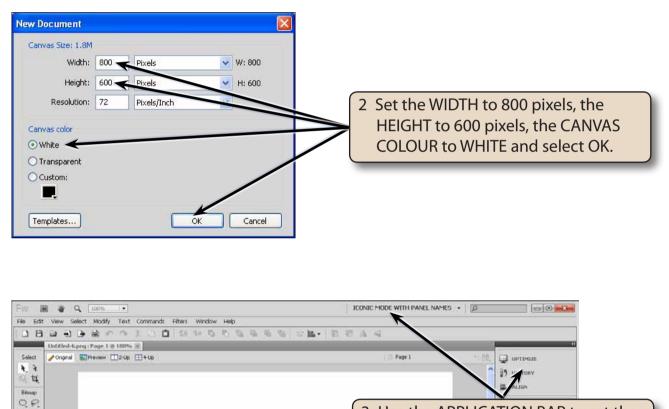

3 Use the APPLICATION BAR to set the workspace to ICONIC MODE WITH PANEL NAMES so that the panel names are displayed in the PANEL GROUP.

#### **Entering Text**

There are two types of text in FireWorks. POINT TEXT where you click on the canvas and type, and AREA TEXT where you define the width of the text frame.

#### A Point Text

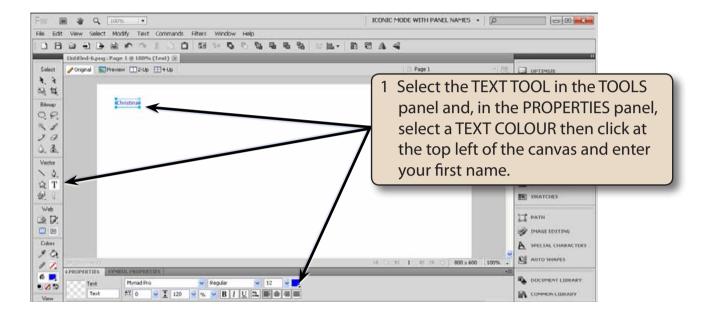

2 The PROPERTIES panel contains most of the standard formatting tools for the text.

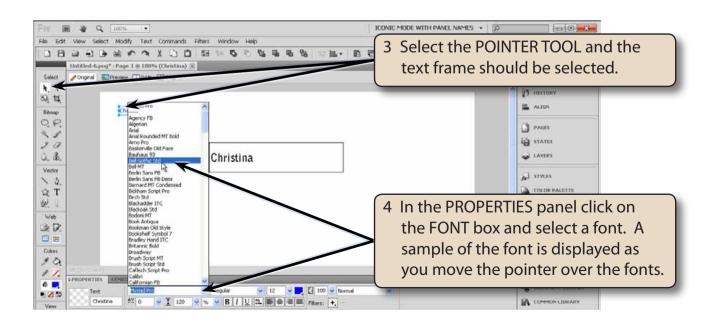

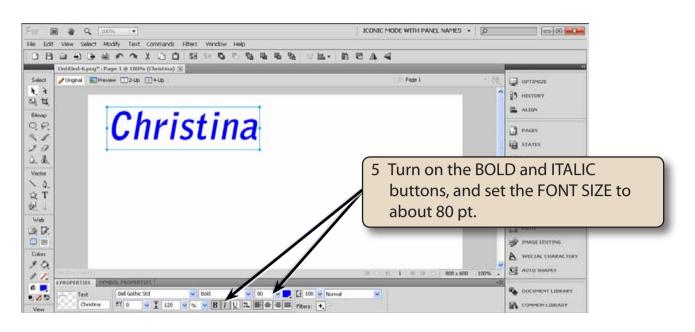

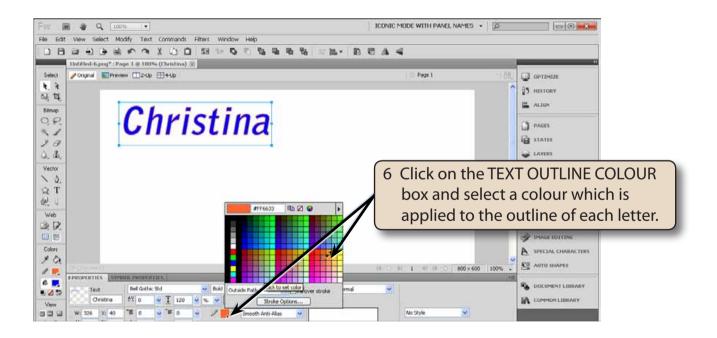

## NOTE: Fonts usually have set styles built into them. These styles can be applied from the FONT STYLES box in the PROPERTIES panel.

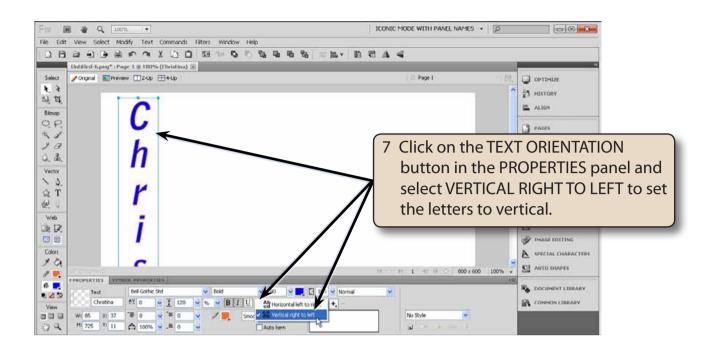

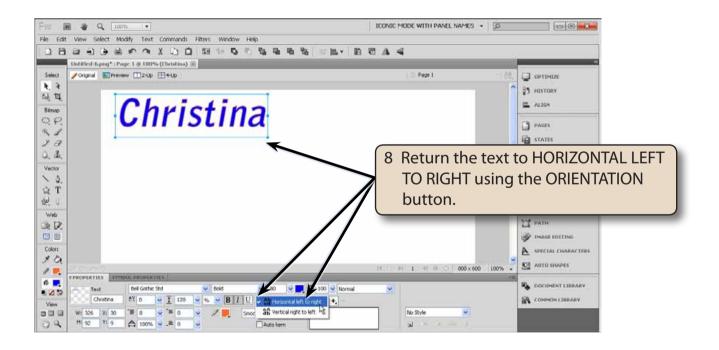